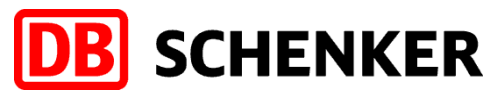

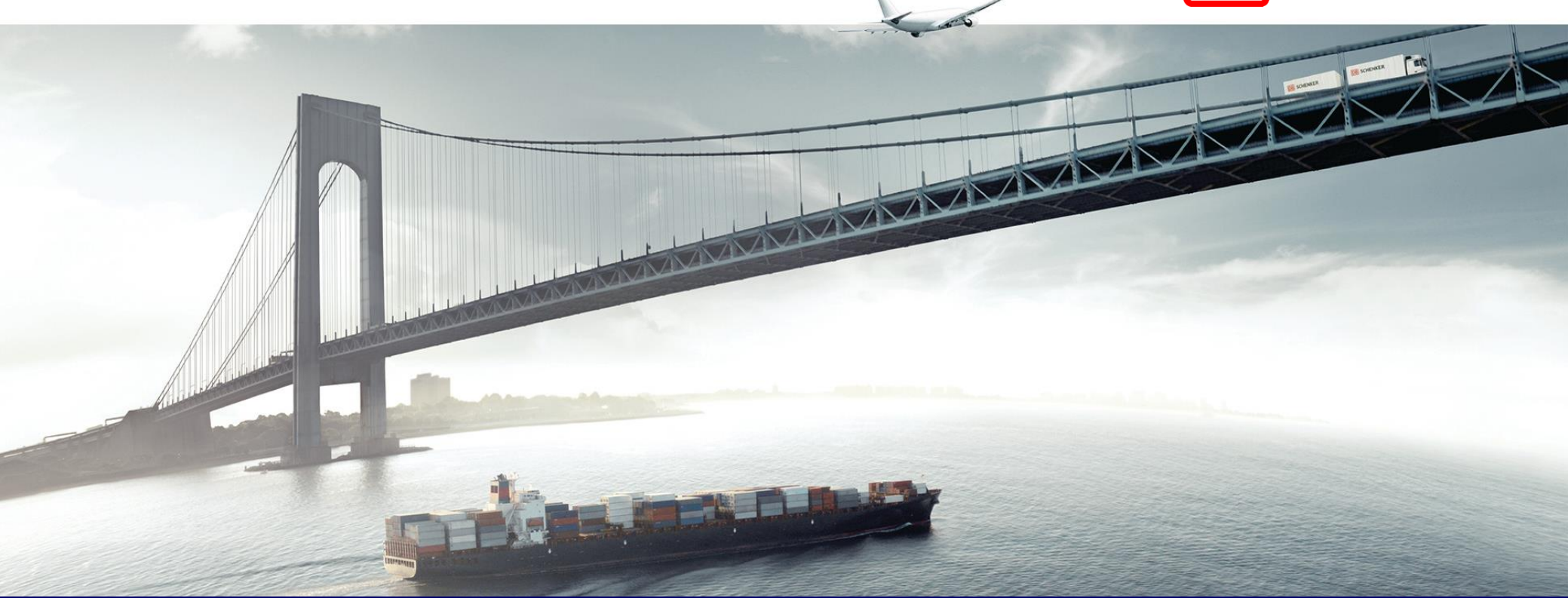

# **ARIBA Standard Konto Rechnungserstellung - Materialbestellung**

**Schenker AG | Global Spend Governance**

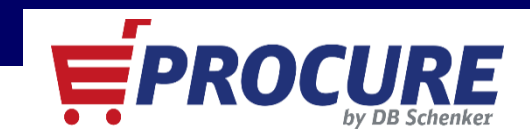

#### **Inhaltsverzeichnis**

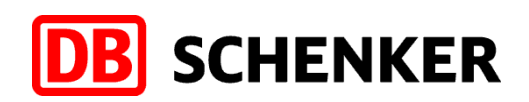

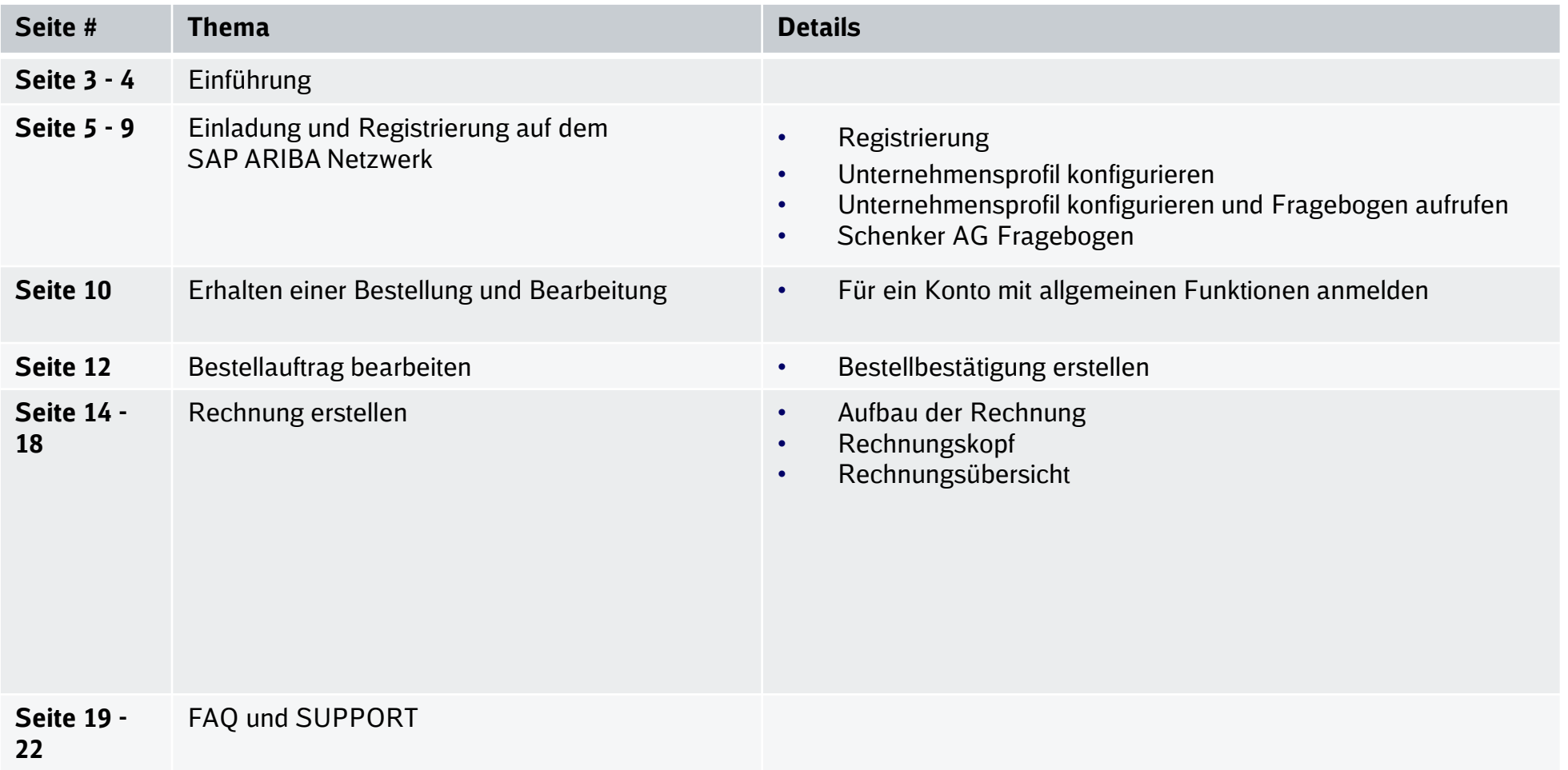

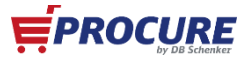

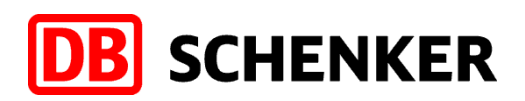

#### **Einführung**

**Die Schenker AG hat im Sommer 2018 SAP ARIBA als zentrale Applikation zur Steuerung der Einkaufsvorgänge eingeführt.** 

**Wir danken für Ihr Verständnis, dass Sie ohne ein SAP ARIBA Netzwerk Konto, für die Schenker AG keine Bestellungen bearbeiten, Rechnungen erstellen oder an Ausschreibungen teilnehmen können.**

#### **Auf den folgenden Seite finden Sie wichtige Informationen für Ihren einfachen und reibungslosen Registrierungsprozess**.

Wir freuen uns auf die partnerschaftliche Zusammenarbeit mit Ihnen.

DB Schenker ist der weltweit führende Anbieter von globalen Logistikdienstleistungen. Wir unterstützen Industrie und Handel beim globalen Güteraustausch - durch Landverkehr, weltweite Luft- und Seefracht, Kontraktlogistik und Supply Chain Management. Integrierte Logistik findet auf der ganzen Welt an allen wichtigsten Schnittstellen statt - überall da wo globale Güterströme wirkungsvolle Verbindungen zwischen allen Verkehrsträgern erzeugen. Unsere Value Added Services sorgen für nahtlose Warenströme und schlanke optimierte Lieferketten und garantieren Ihren Erfolg. Unser Unternehmen verfügt über Top-Positionen in den Bereichen Automotive, Technologie, Konsumgüter, Messespedition, Spezialverkehre und Dienstleistungen für große Sportveranstaltungen.

Standorte weltweit: über 2.000 | Mitarbeiter weltweit: mehr als 75.800

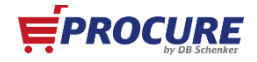

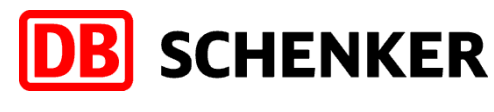

# **Einführung**

- ✓ Für "Standard Account"-Lieferanten ist die Nutzung des SAP ARIBA Netzwerks unabhängig vom Umsatz und Anzahl der Dokumente kostenlos
- ✓ Sobald Sie als Schenker AG Lieferant ausgewählt wurden, erhalten Sie eine **Einladung per Email** mit der Aufforderung, sich auf dem SAP ARIBA Netzwerk zu registrieren und unseren Lieferantenfragebogen auszufüllen
- $\checkmark$  Als "Standard Account"-Lieferant erhalten Sie eine interaktive Email, sobald eine Bestellung für Sie im SAP ARIBA Netzwerk eingegangen ist
- ✓ Nach Einrichtung des SAP ARIBA Standard Accounts sind alle Bestellungen von der Schenker AG dort sichtbar. Für die Bearbeitung/Abrechnung der Bestellungen ist der Button **"Bestellung verarbeiten"** in der jeweiligen Email notwendig
- $\checkmark$  Das folgende Dokument enthält Informationen zur Erstellung eines SAP ARIBA Netzwerk-Kontos und Bearbeitung von Bestellungen, sowie Erstellung und Übermittlung von Online-Rechnungen an die Schenker AG über das SAP ARIBA Netzwerk

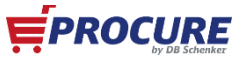

## **Einladung und Registrierung auf dem SAP ARIBA Netzwerk**

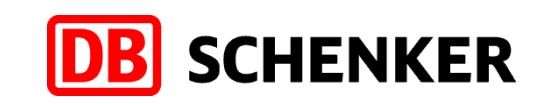

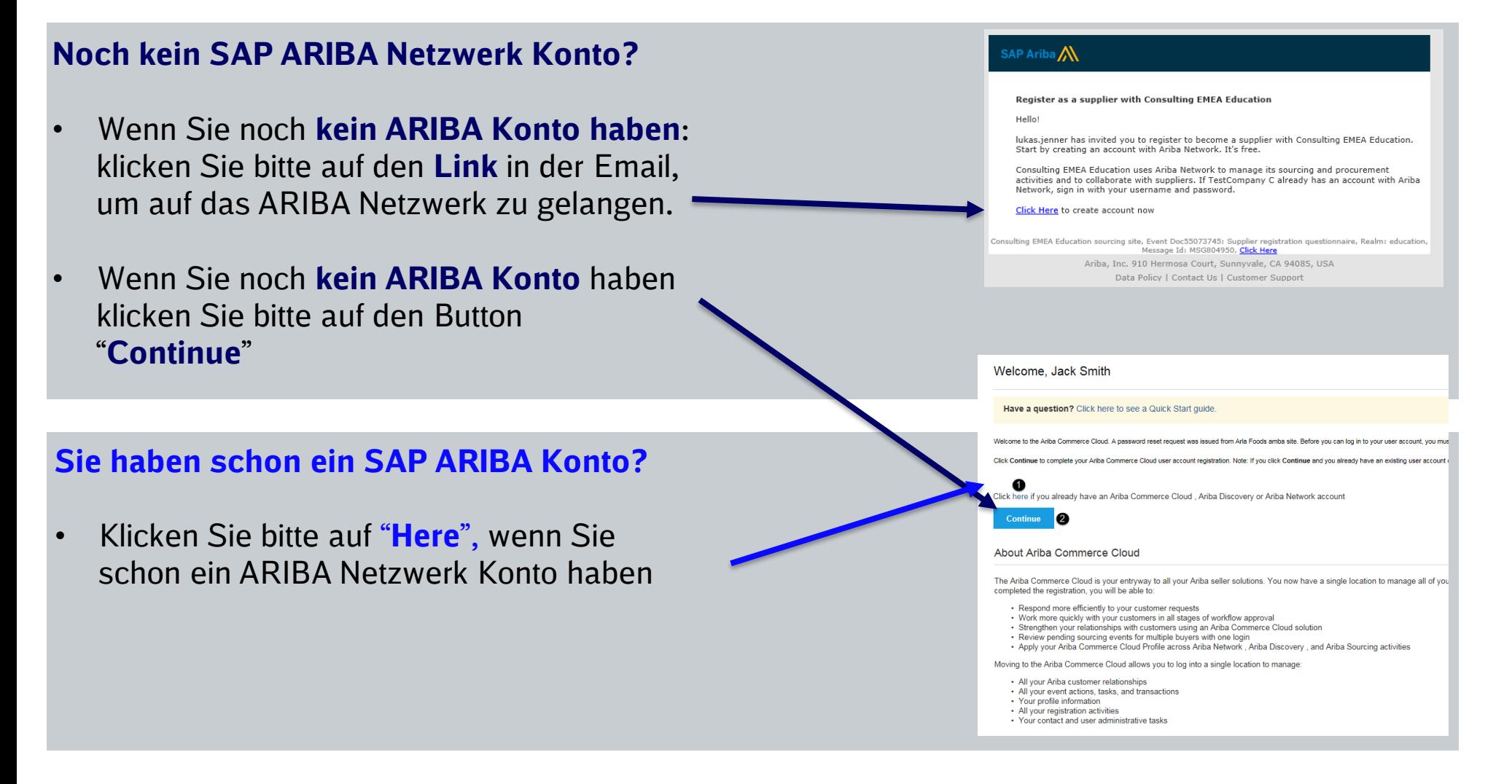

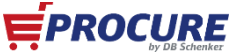

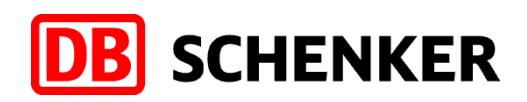

# **Für ein kostenloses Konto mit allgemeinen Funktionen registrieren (Standard Account)**

- 1. Informationen vervollständigen
- 2. Nutzungsbedingungen akzeptieren und
- 3. Registrieren

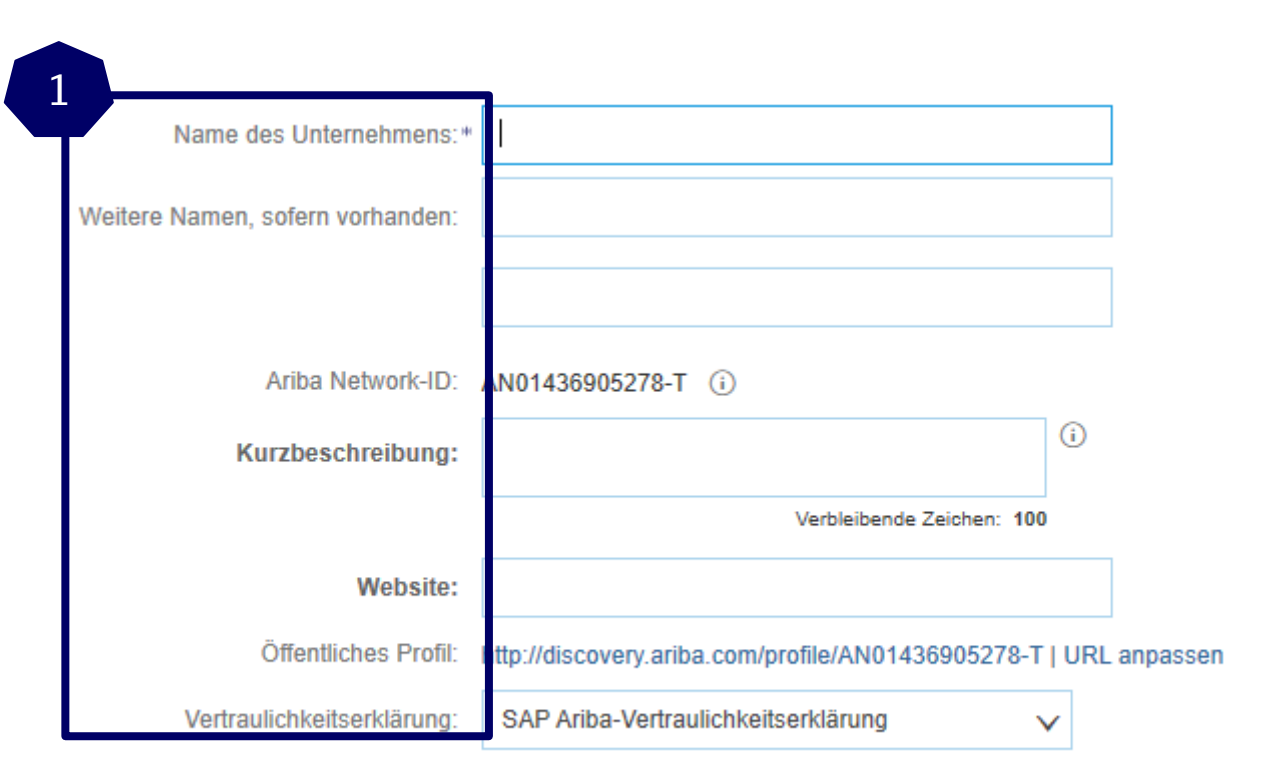

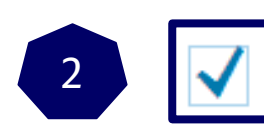

have read and agree to the Terms of Use and the Ariba Privacy Statement 2

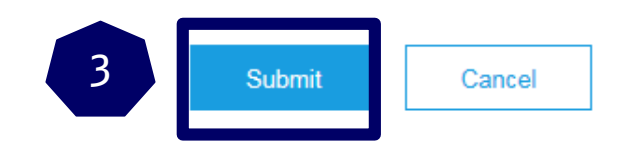

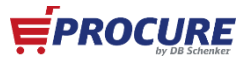

# **Unternehmensprofil konfigurieren**

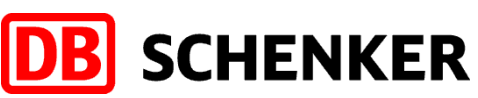

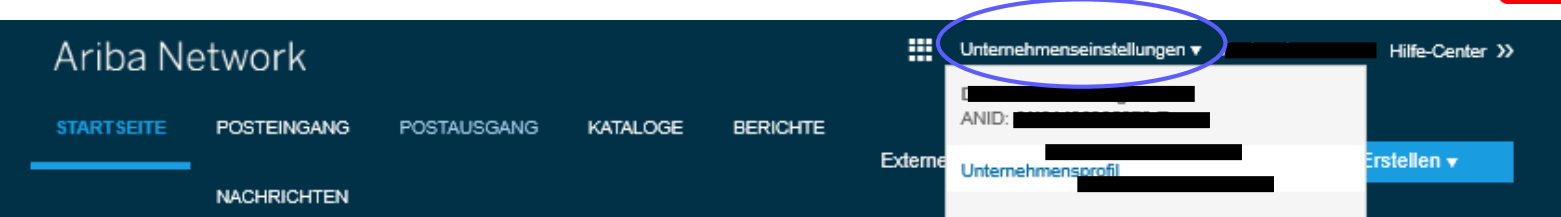

4. Füllen Sie bitte alle mit einem (\*) gekennzeichneten Pflichteingabefelder im Reiter "Allgemein" aus

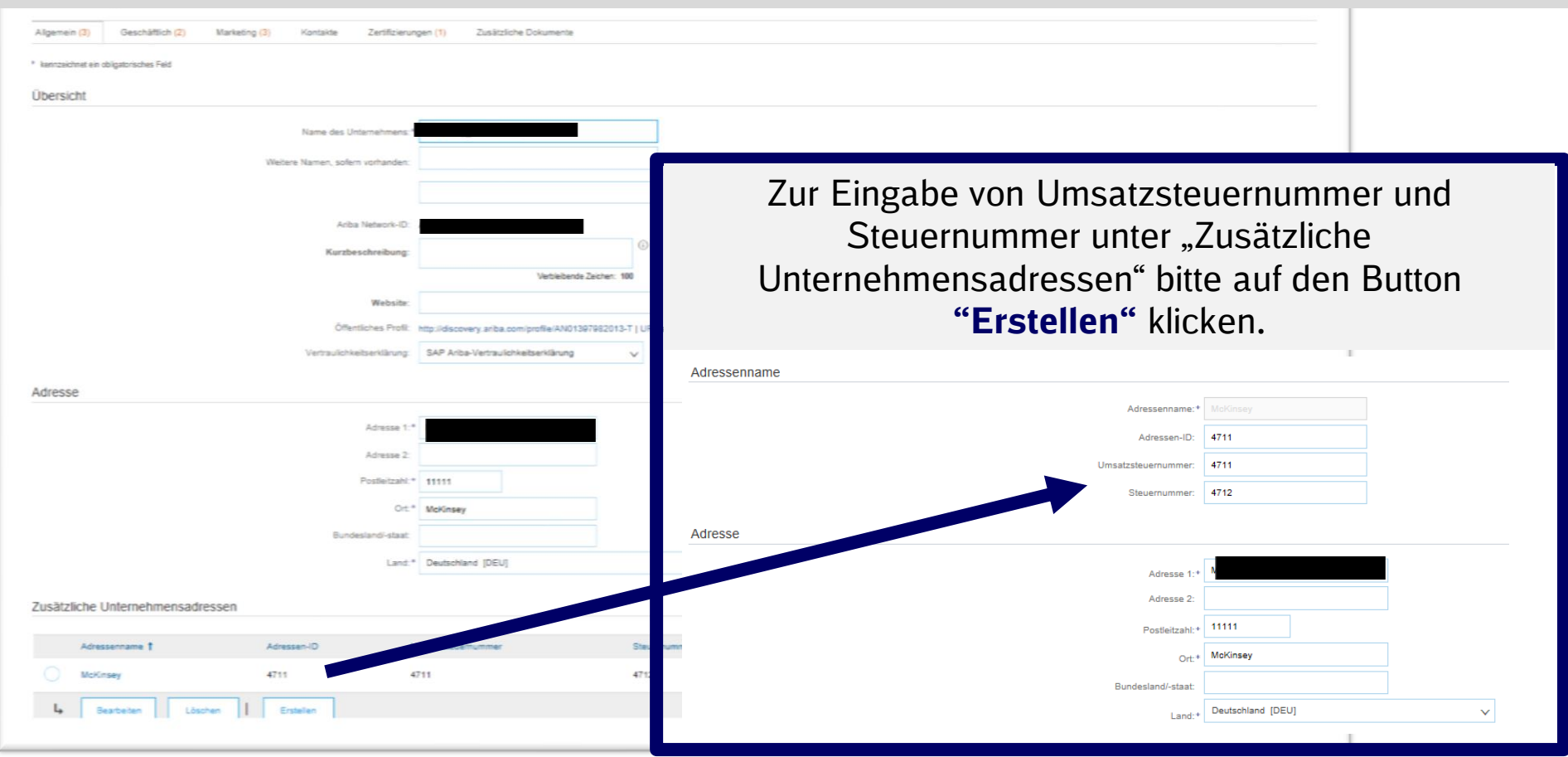

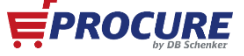

## **Unternehmensprofil konfigurieren/Fragebogen aufrufen**

5.Nach der erfolgreichen Anmeldung erscheint Ihnen Ihre Startseite. 6.Bitte klicken Sie oben rechts auf den markierten Reiter und klicken Sie auf **Ausschreibungen**.

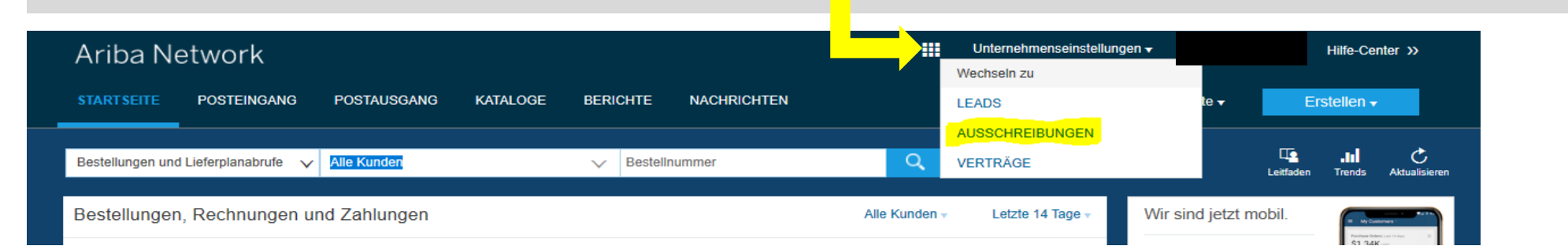

#### 7.Nun können Sie unter der Spalte "**Registrierungsfragebogen"** den Link zum **Schenker AG** Fragebogen finden.

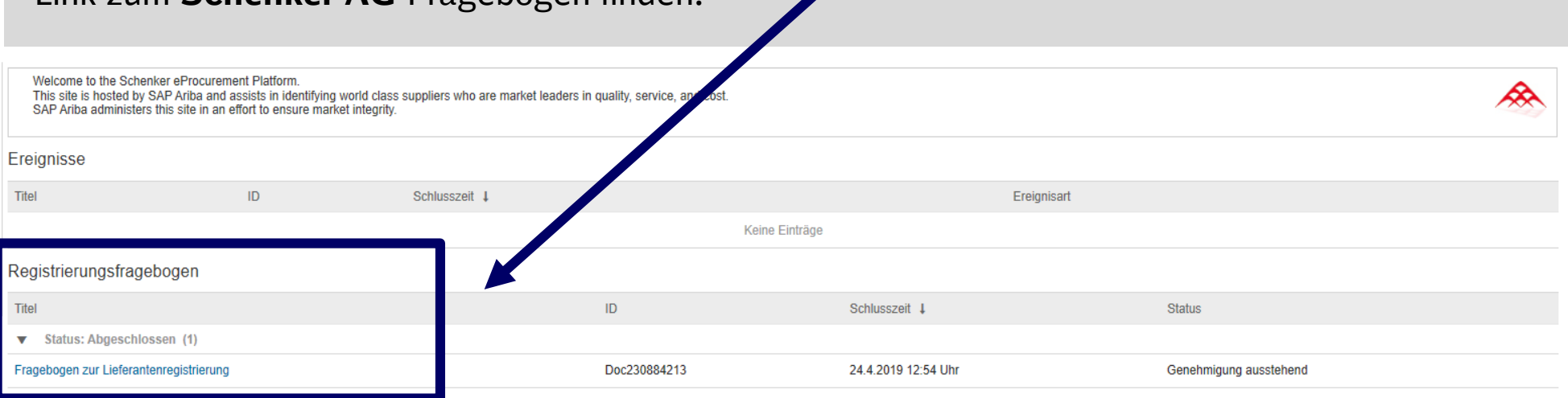

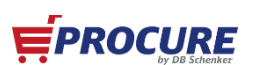

**SCHENKER** 

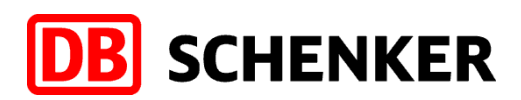

### **Schenker AG Fragebogen**

8.Bitte vervollständigen Sie den für uns wichtigen Lieferantenfragebogen und klicken Sie bitte auf die Schaltfläche **"Einreichen".**

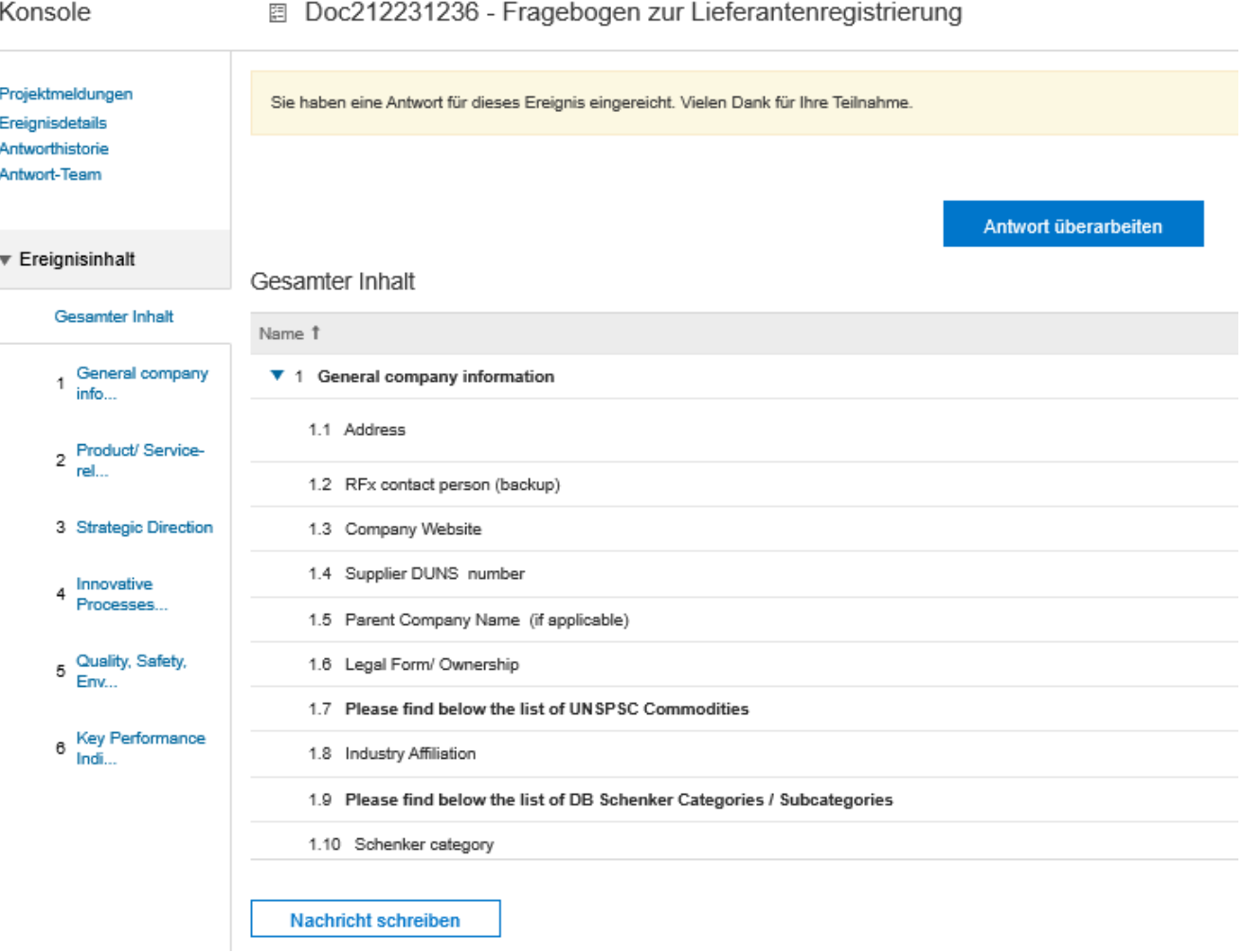

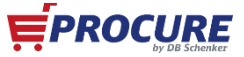

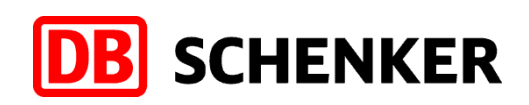

### **Erhalten einer Bestellung und Bearbeitung über ein ARIBA Netzwerk Konto mit allgemeinen Funktionen (Standard Account)**

1. Sobald ein Bestellauftrag von der Schenker AG über ARIBA übermittelt wurde, erhalten Sie eine **interaktive Email** über den **Bestellauftrag**. Über diese Email können Sie die Bestellung abrufen und verarbeiten.

**HINWEIS:** Als Standard Account Supplier können Sie nur über die interaktive Email auf die Bestellungen zugreifen.

2. Um die Bestellung zu bearbeiten, bzw. eine Bestellbestätigung oder Rechnung zu übermitteln klicken Sie in der Email auf "Bestellung **verarbeiten**".

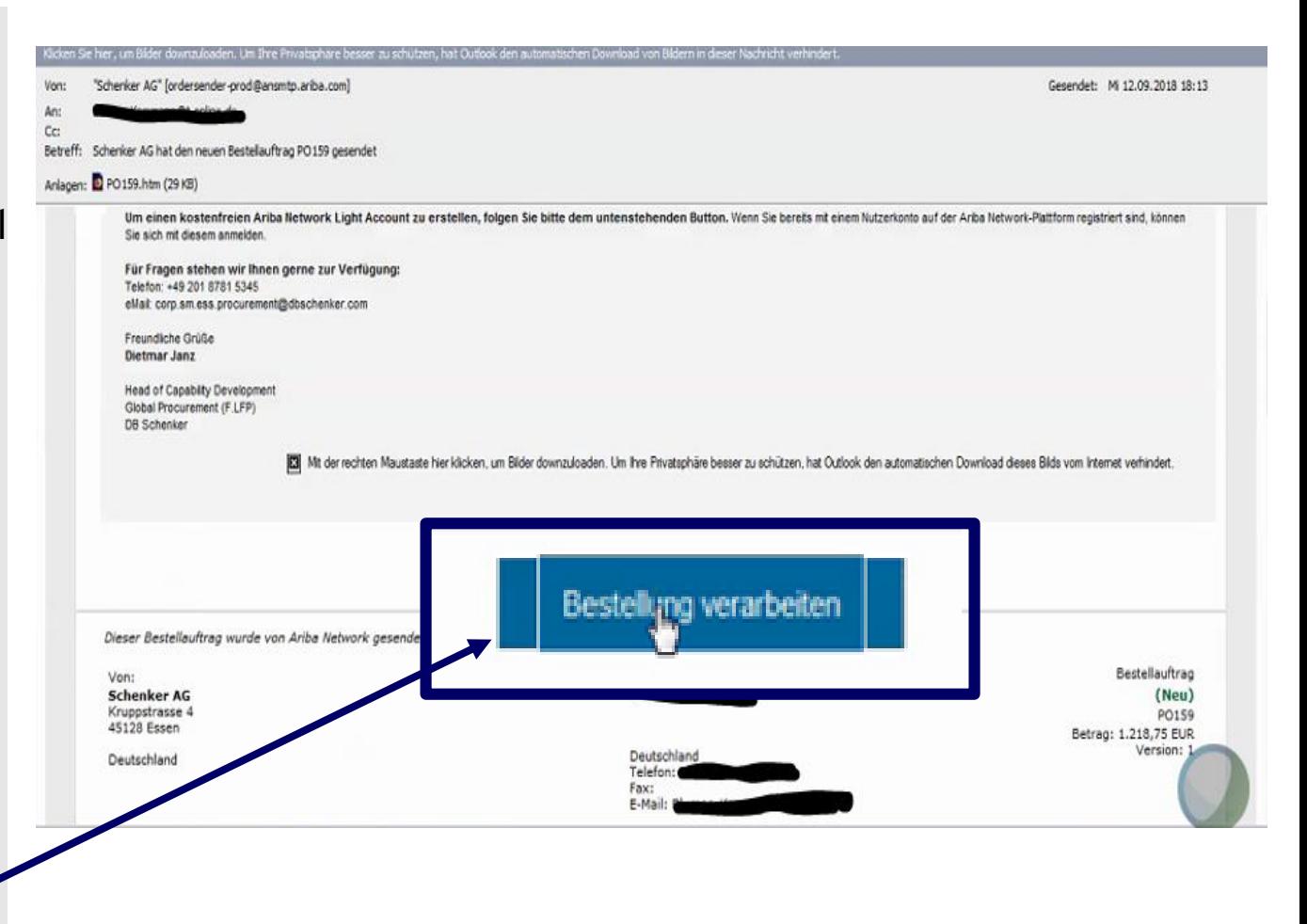

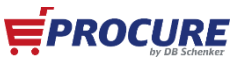

## **Für ein Konto mit allgemeinen Funktionen anmelden**

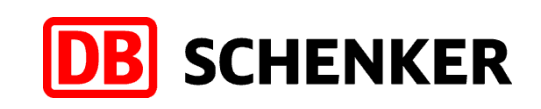

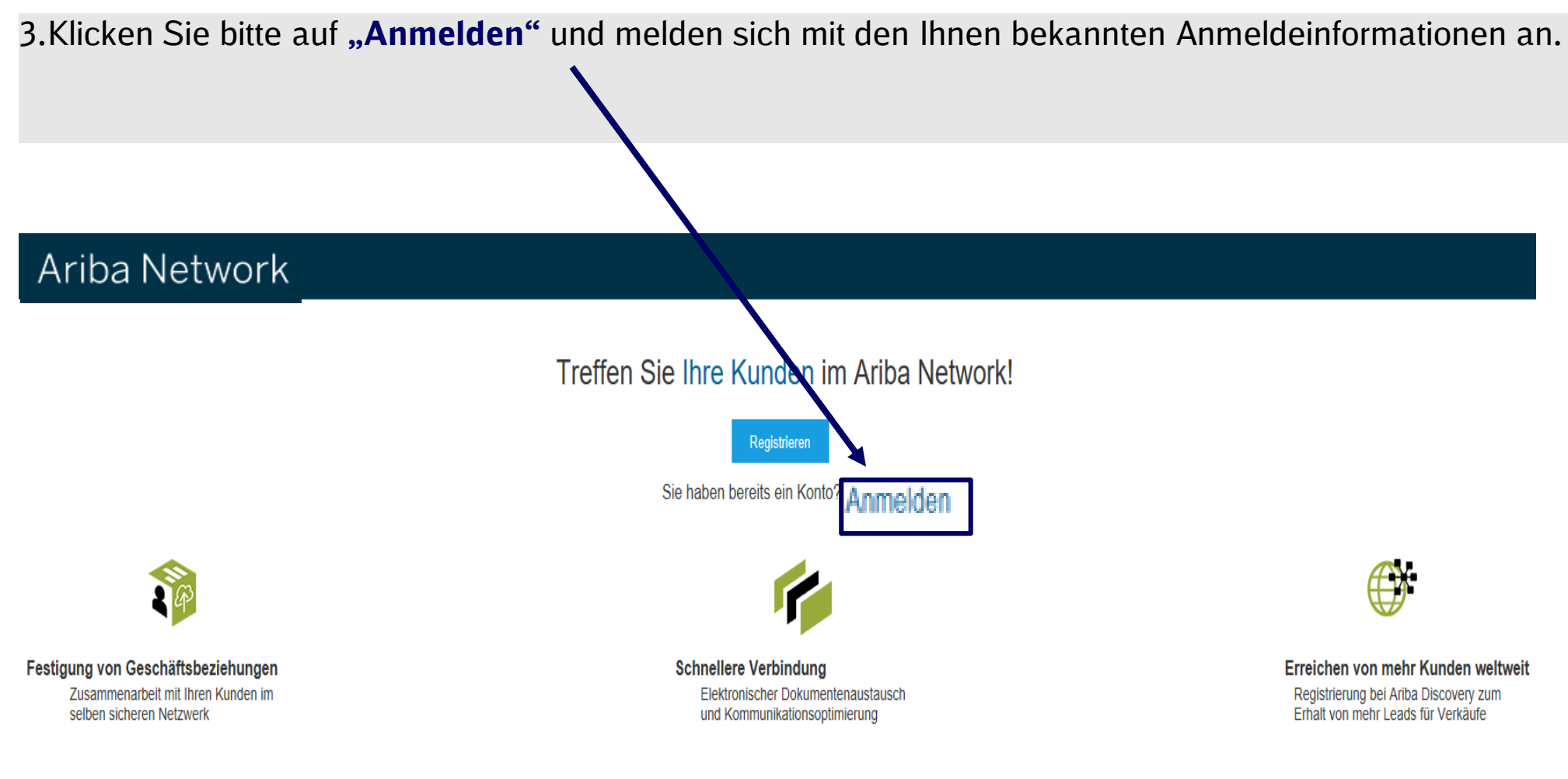

Ein Ariba Network-Konto mit allgemeinen Funktionen ist kostenlos.

Mehr...

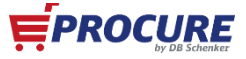

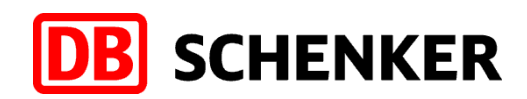

#### **Bestellauftrag bearbeiten**

4. Um eine Rechnung erstellen zu können, ist es zunächst erforderlich die Bestellung zu bestätigen.

Prüfen Sie die Bestellung auf allen Positionsebenen. Über den Button "**Bestellungsbestätigung erstellen**" können Sie den Auftrag entweder **bestätigen** oder **zurückweisen**.

Falls Artikel aus dem Sortiment genommen wurden oder nicht mehr oder nicht mehr in der gewünschten Menge lieferbar sind, müssen auch schon bestätigte Bestellungen hier im System abgelehnt werden.

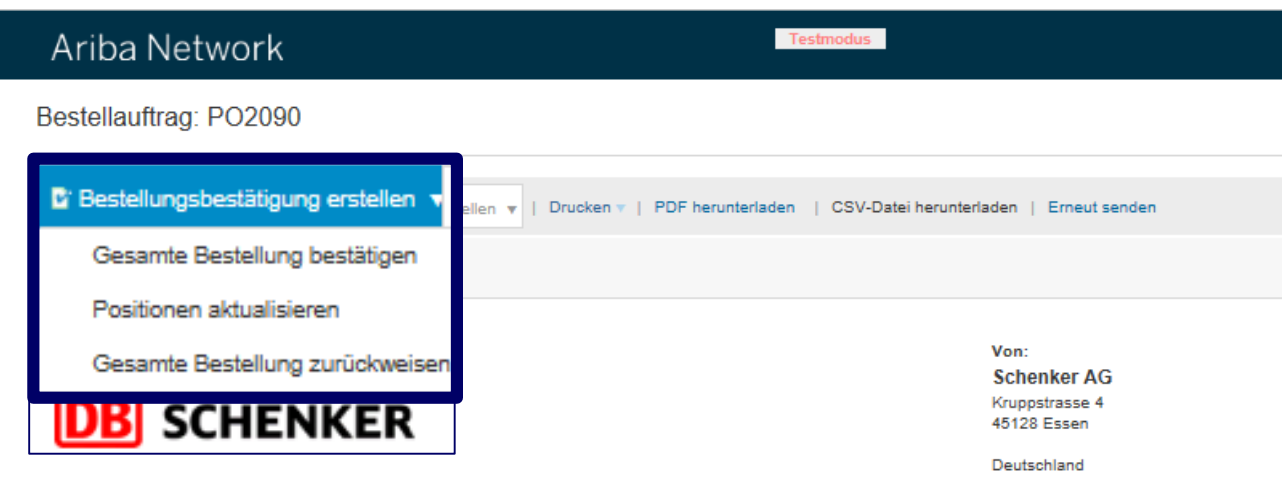

Zahlungsbedingungen NETTO 45

#### Anmerkungen

Comment Type: Terms and Conditions Body:Hiermit beauftragen wir Sie fuer die hier genannte Liefer-Leistung gem. unserer Allgemeine Einkaufsbedingungen der Schenker AG.

#### Sonstige Informationen

Buchungskreis: 062031\_0100 Name des Schenker AG Einkaufsbereichs: Rechtliche https://service.ariba.com/Supplier.aw/ad/eduPortalDoc?key=Nzc3MDN8dVVjUkg1YWF5eGU1OXkyODQ4NHg0NTM\* Bestimmungen und Bedingungen für den Einkauf:

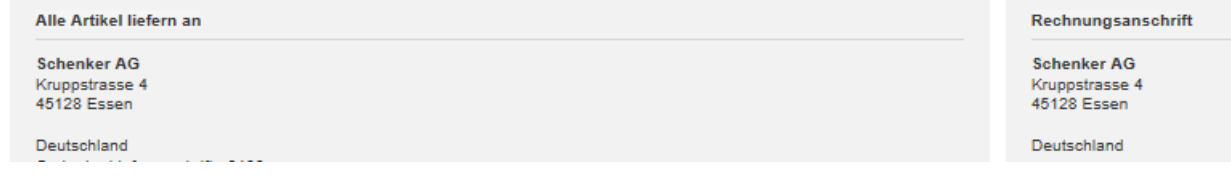

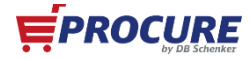

12 Schenker AG | Global Spend Governance

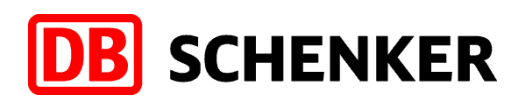

## **Bestellungsbestätigung erstellen**

5. (Optional) Geben Sie eine **Bestätigungsnummer** ein. Dies ist eine Nummer, die Sie zur Identifizierung der Auftragsbestätigung intern verwenden.

6. Bitte geben Sie ein **voraussichtliche Lieferdatum** ein. Bitte beachten Sie

7. Über den Button **"Einreichen"** übermitteln Sie die Auftragsbestätigung.

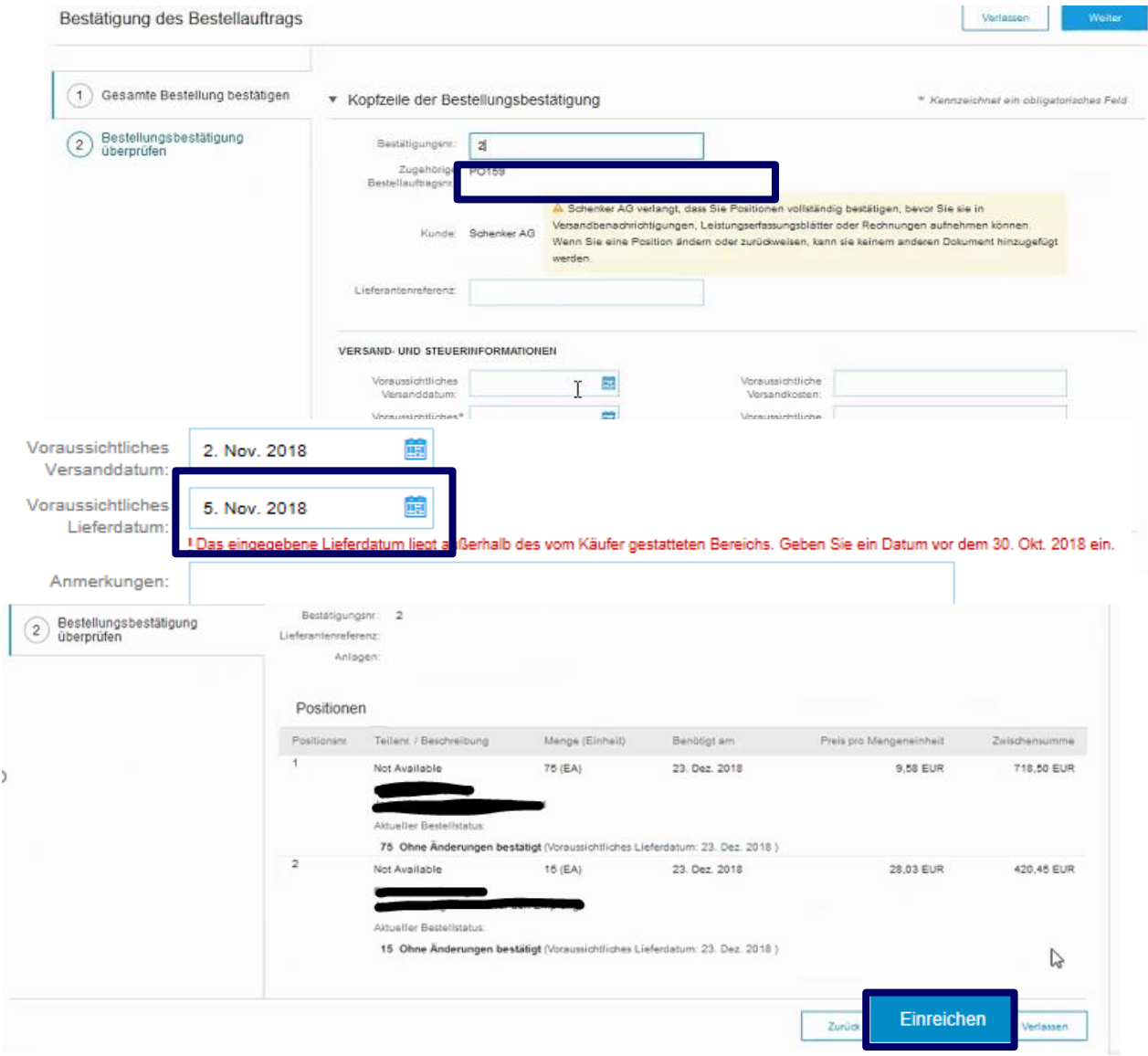

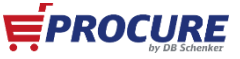

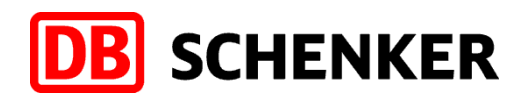

#### **Rechnung erstellen**

8. Klicken Sie hier auf den Button "Rechnung erstellen" und selektieren Sie im Drop-Down-Menü **"Standardrechnung".**

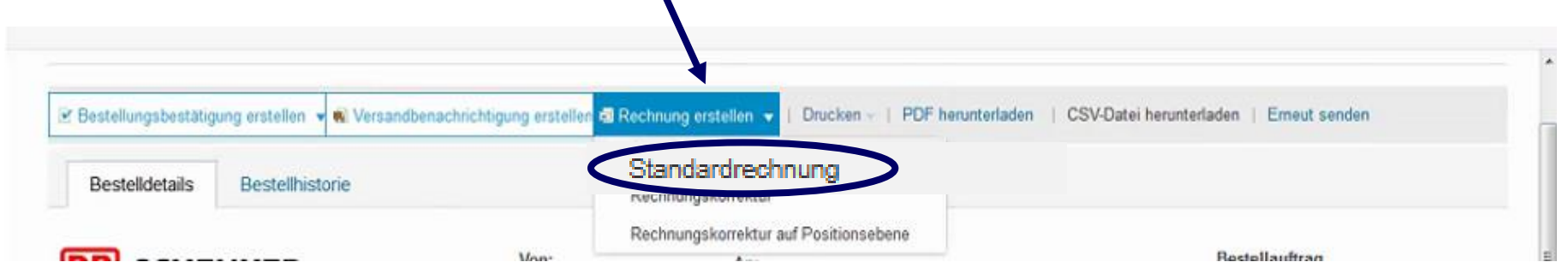

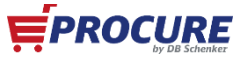

### **Aufbau der Rechnung**

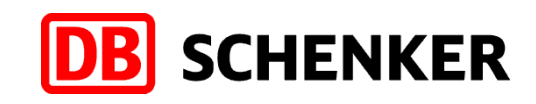

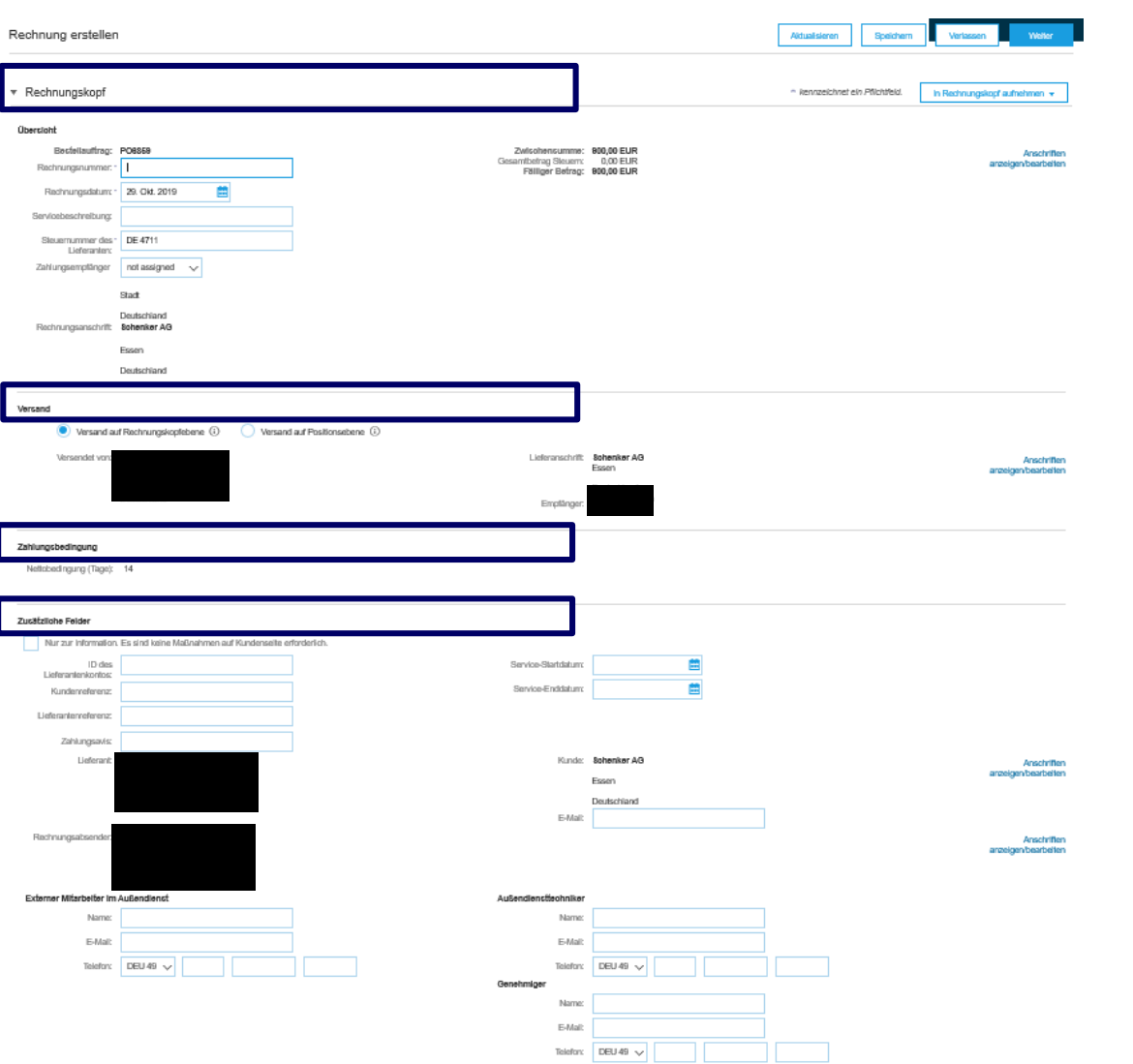

#### **Angaben erforderlich:**  Rechnungskopf

#### **Keine Angaben erforderlich:**  Versand, Zahlungsbedingungen und Zusätzliche Felder

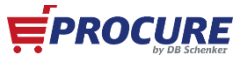

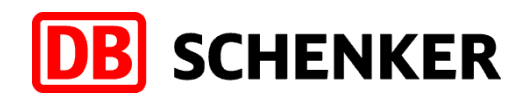

#### **Aufbau der Rechnung**

**Angaben erforderlich:** Positionen und ggf. Umsatzsteuernummer **Keine Angaben erforderlich:** Ggf. Umsatzsteuernummer

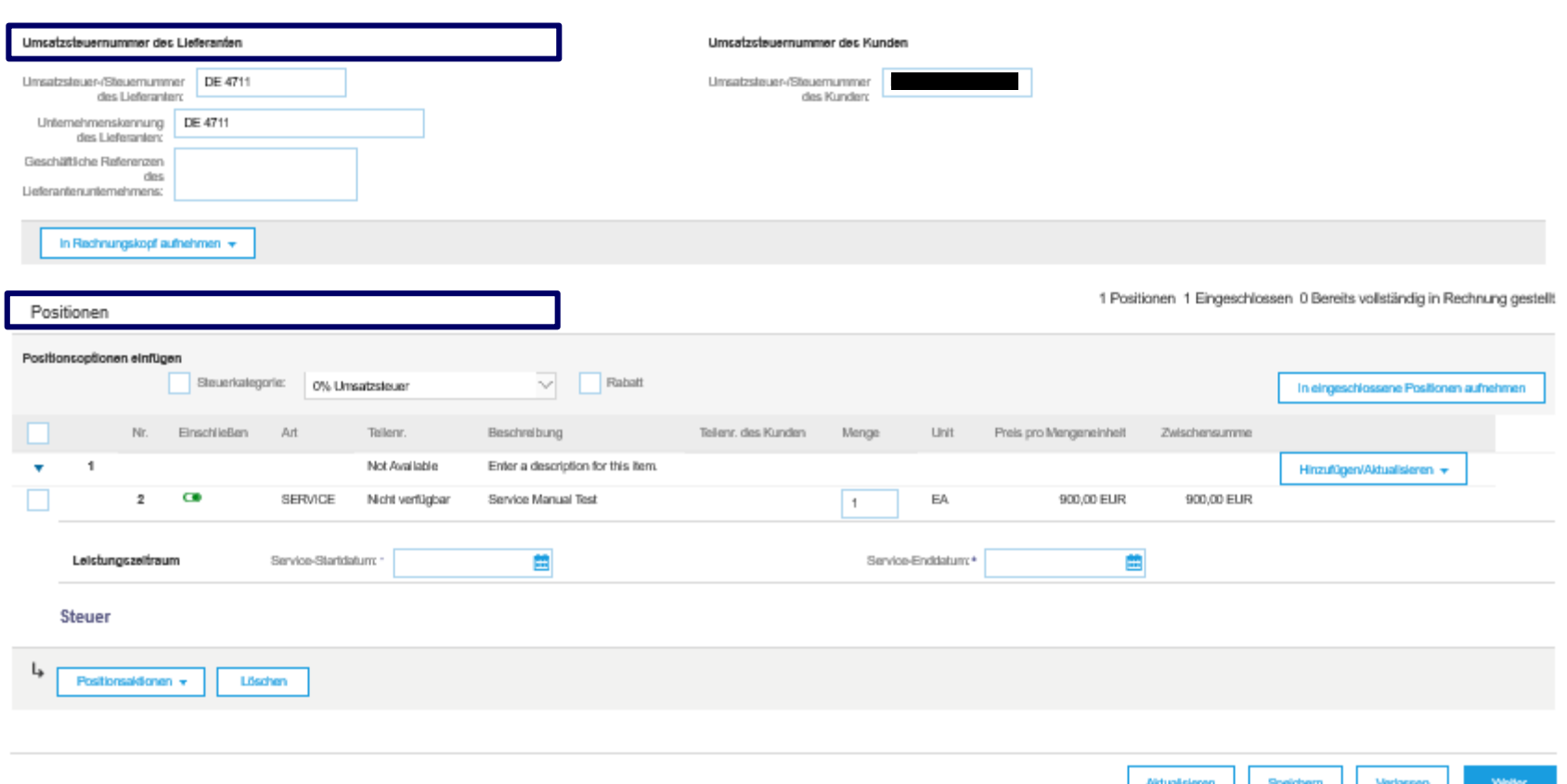

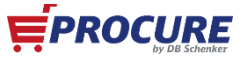

# **Rechnungskopf**

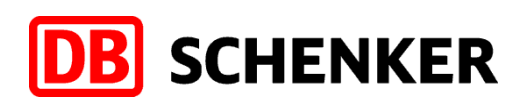

#### ▼ Rechnungskopf

#### Übersicht

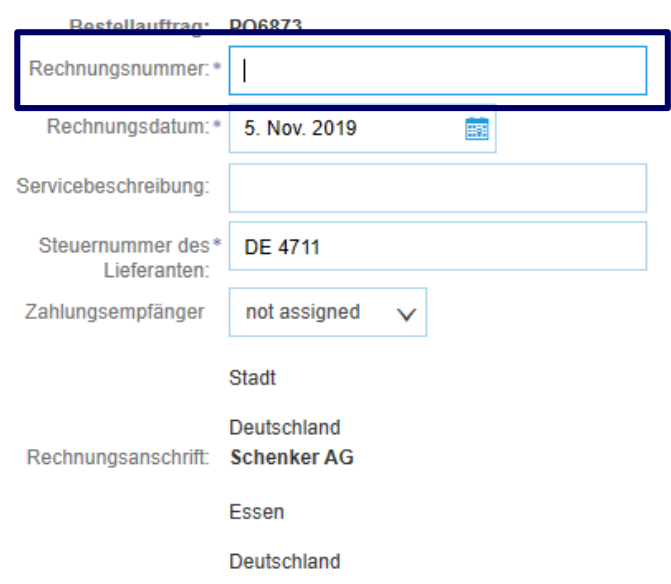

#### *Hinweis: Alle mit einem (\*) gekennzeichneten Pflichteingabefelder sind auszufüllen.*

- 9. Geben Sie Ihre Rechnungsnummer ein. Die Rechnungsnummer darf nur **einmal** verwendet werden und nicht länger als **16 Zeichen** sein.
- 10. Das Rechnungsdatum kann nicht mehr als **sieben Tage**  zurückdatiert werden.

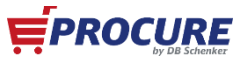

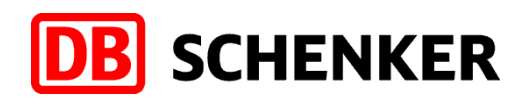

**EPROCURE** 

# **Hinzufügen oder Aktualisieren von Rechnungspositionen**

11. Bitte setzen Sie ein Hacken hinter der **"Steuerkategorie"** und wählen Sie die Umsatzsteuer aus. Abschließend drücken Sie bitte auf **"In eingeschlossene Positionen aufnehmen"** und anschließend werden die Steuern abgerechnet und Sie erhalten folgende Sicht.

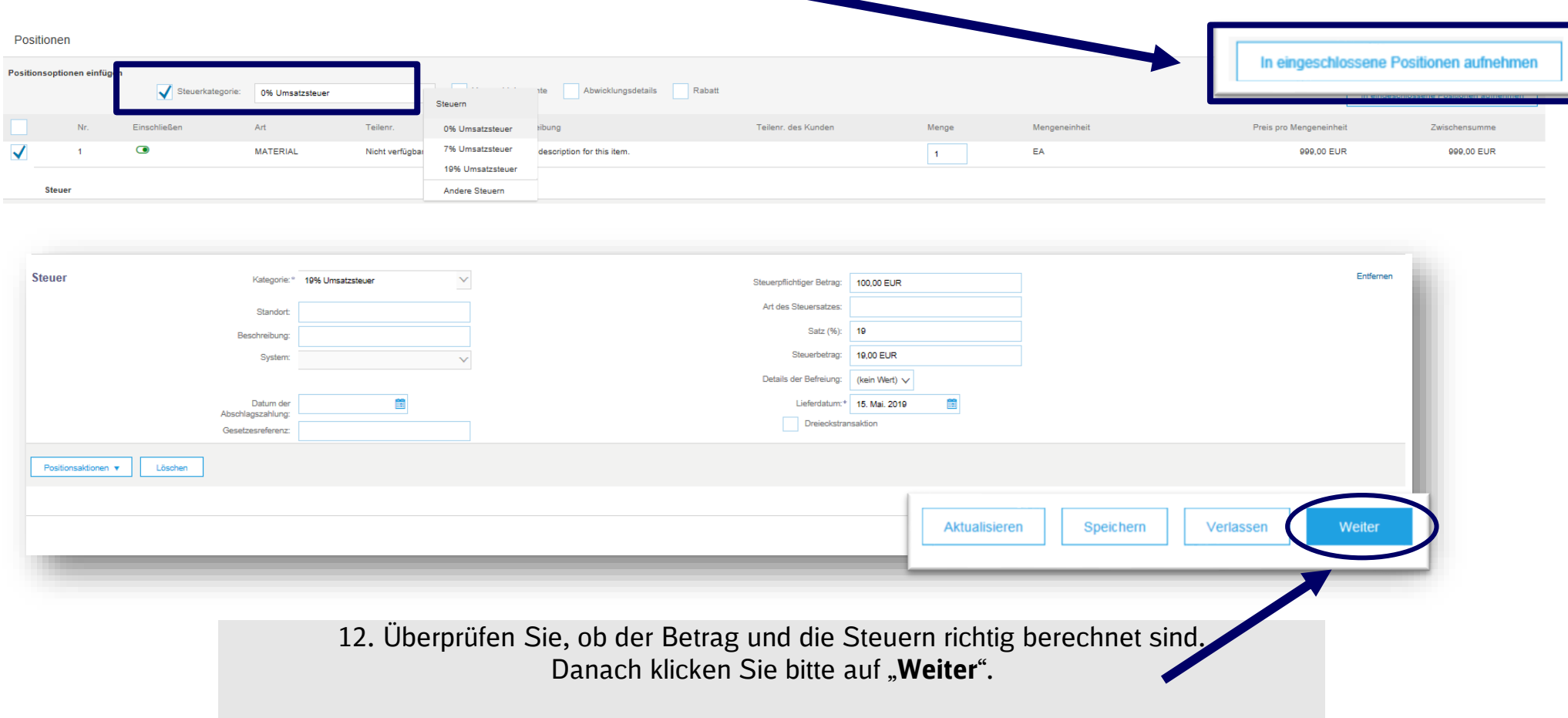

# **Rechnung erstellen**

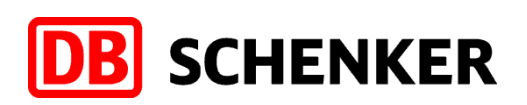

#### **Rechnungseingaben prüfen:**

13. Zum Abschluss erhalten Sie eine Übersicht mit allen Details zur Rechnung. **Da es nicht mehr möglich ist, im Nachhinein die Rechnung zu ändern, überprüfen Sie bitte Ihre Eingaben sorgfältig auf Richtigkeit!**

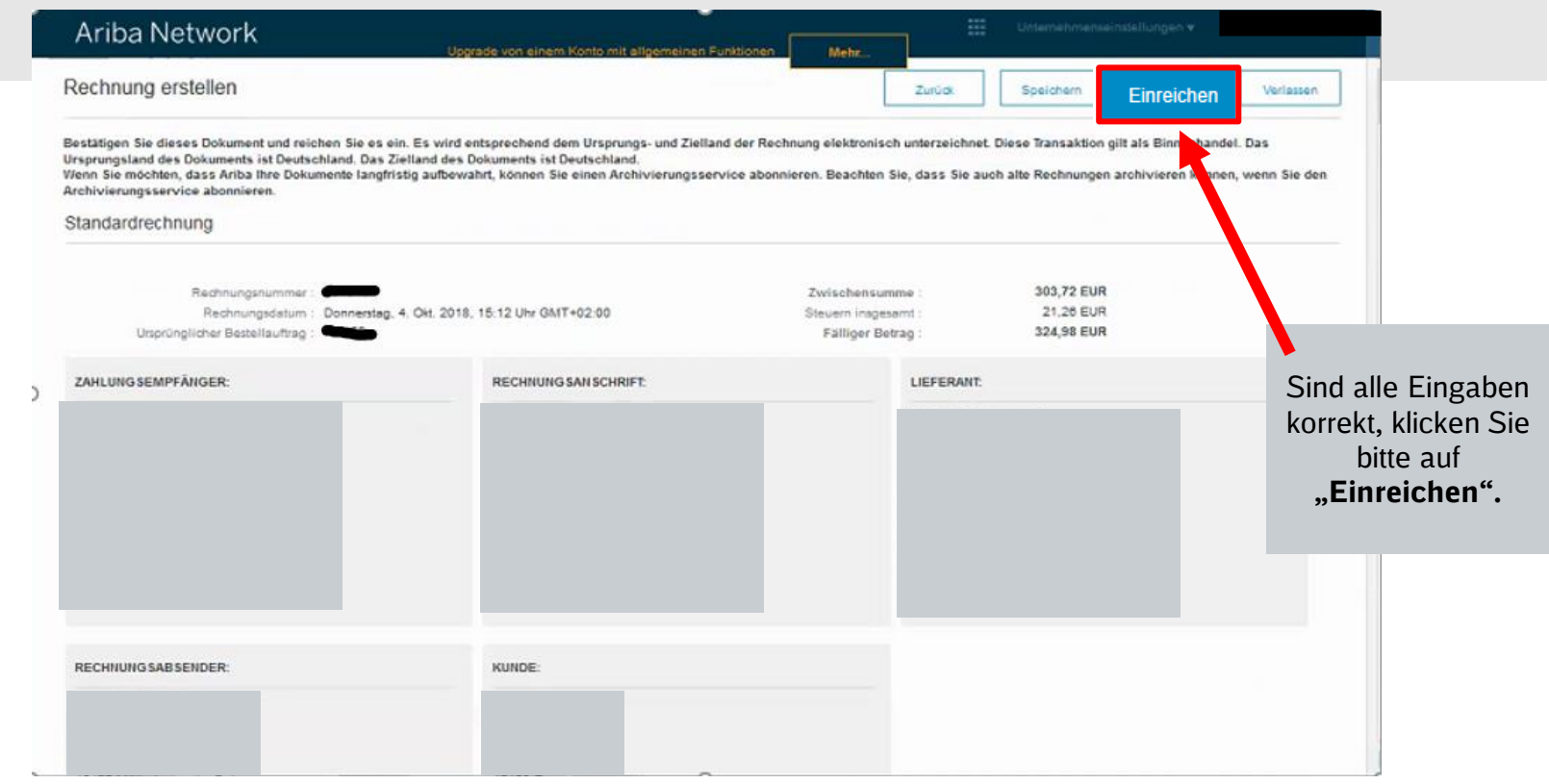

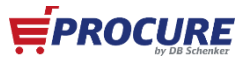

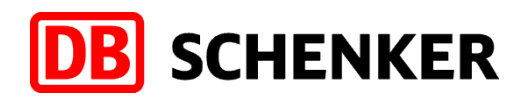

## **Wenn Sie mehr wissen möchten, stellen wir Ihnen gerne weitere Informationen in Form unseres "Following Packages" zur Verfügung. Hierin erfahren Sie u.a.:**

- Wie prüfe ich, ob meine Rechnung erfolgreich eingegangen ist?
- Was muss ich tun, wenn die Rechnung fehlgeschlagen ist?
- Wie suche ich alte Bestellaufträge?
- Was mache ich, wenn ich die interaktive Mail zum Bestellauftrag nicht finde?
- Wie muss ich abrechnen, wenn sich der Betrag von der ursprünglichen Zwischensumme abweicht?

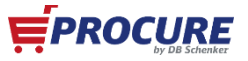

**Vorteile**

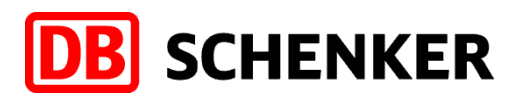

#### **Ihre Vorteile bei der Nutzung des SAP ARIBA Netzwerks als Lieferant der Schenker AG:**

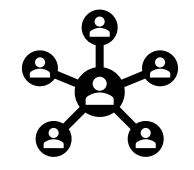

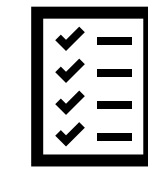

Ein zentrales Portal für die Bearbeitung von Anfragen, Ausschreibungen und Bestellungen

Volle Transparenz über Ihre Vorgänge mit der Schenker AG. Automatische Benachrichtigung über eine interaktive Email

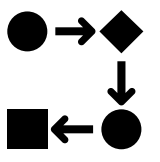

Entlastung für Sie durch Teil-/ Automatisierung von administrativen und operativen Vorgängen

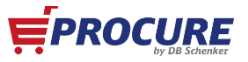

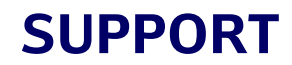

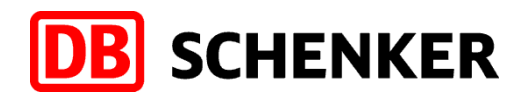

#### **SAP ARIBA Network Support**

**<https://www.ariba.com/de-de/ariba-network/ariba-network-for-suppliers>**

**<https://www.ariba.com/de-de/support/supplier-support>**

Haben Sie mehr Fragen zu Einkaufsvorgängen Bestellungen, Lieferungen, Rechnungen oder Zahlungen besuchen Sie unser Lieferantenportal

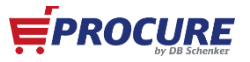